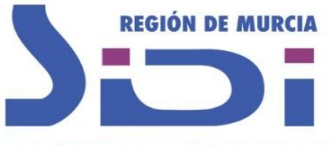

## **GUÍA PARA REALIZAR RECLAMACIONES A LA RESOLUCIÓN PROVISIONAL DE ADMITIDOS Y EXCLUIDOS A LAS OPOSICIONES DE 2021.**

SINDICATO INDEPENDIENTE DE DOCENTES Defendemos la educación pública

## **IMPORTANTE: ES NECESARIO DISPONER DE DNI ELECTRÓNICO/CERTIFICADO DIGITAL O CL@VE PERMANENTE**

Plazo de presentación de reclamaciones: Del 29 de abril al 12 de mayo (ambos inclusive)

**La Resolución indica lo siguiente:** De acuerdo con lo establecido en dicho artículo, las peticiones de subsanación se realizarán **exclusivamente de forma telemática**.

Las reclamaciones deberán presentarse de forma telemática, a través de la sede electrónica de la CARM. De conformidad con lo establecido en el artículo 14.2.e) de la Ley 39/2015, de 1 de octubre, del Procedimiento Administrativo Común de las Administraciones Públicas, el acceso a dicha sede se realizará mediante el uso de un certificado electrónico.

Se habilitará un enlace de acceso a la sede electrónica a través de la dirección de internet: [www.carm.es/educación.](http://www.carm.es/educación)

Se podrá acceder al formulario de alegaciones a través del enlace "**Registro y guía de procedimientos y servicios**" de la sede electrónica. A continuación, mediante el **código 1895** se accederá al procedimiento "**Oposiciones al Cuerpo de Profesores de Secundaria y otros Cuerpos**".

A través del apartado "**Presentación de solicitudes**" se accederá al formulario seleccionando el trámite "**Alegaciones anteriores al trámite de audiencia**".

En dicho formulario podrán seleccionar "**Número de registro" como "Tipo de referencia**", **consignando como "Código de registro" el número de registro que figura en el pie de página del justificante de la solicitud de participación presentada en el los procedimientos selectivos**.

Se adjuntará, de forma electrónica y **en formato pdf** cuanta documentación justificativa se considere oportuna en relación a la alegación realizada.

A los interesados que, en su caso, no subsanen la falta o acompañen los documentos preceptivos, se les tendrá por desistidos de su participación en el procedimiento.

## **A partir de lo indicado en la resolución:**

- 1. Entre en [https://sede.carm.es](https://sede.carm.es/)
- 2. Dentro de la sección Registro y Guía de Procedimientos y Servicios, pulse en Buscador de trámites electrónicos:

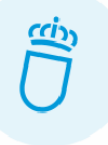

## **REGISTRO Y GUÍA DE PROCEDIMIENTOS Y SERVICIOS**

Sistema Cl@ve en formularios electrónicos Destacados Últimos días Todos los trámites Buscador de trámites electrónicos **GSE - REU Acceso al Personal** 

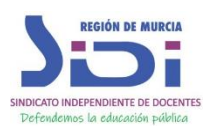

3. Dentro del buscador, en el campo código **(1)** ponga el código del procedimiento, en este caso el 1895 y pulse en BUSCAR **(2)**. En la parte inferior le aparecerá el procedimiento. Pulse en el enlace Oposiciones al Cuerpo de Profesores de Secundaria y otros Cuerpos **(3)**:

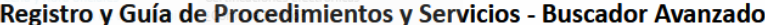

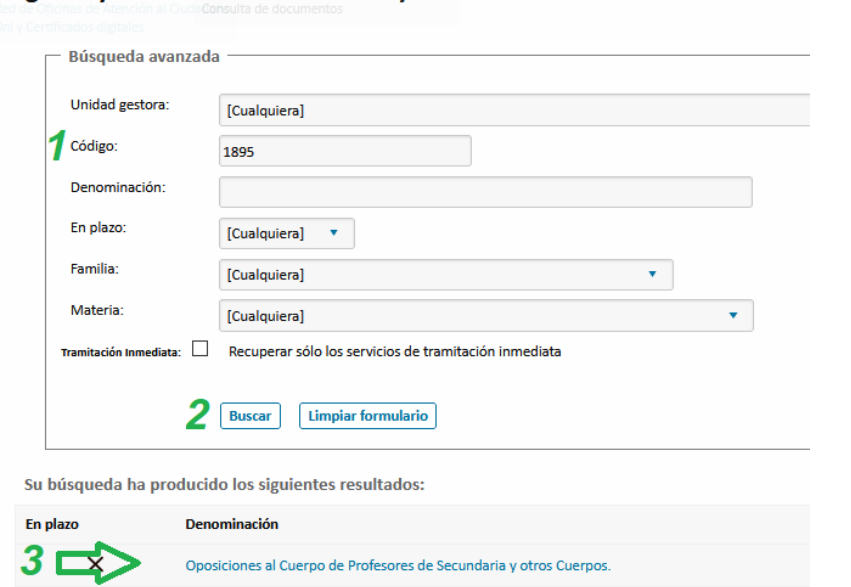

4. Dentro del procedimiento, Pulse en Presentación de Solicitudes **(1)**, luego en la parte inferior, pulse en [Alegaciones anteriores al trámite de audiencia \(artículo 76\).](https://sede.carm.es/presentador/inicio/1895/DI031) [Abierto: 29-04-2021 – 12-05-2021] **(2)**:

Oposiciones al Cuerpo de Profesores de Secundaria y otros Cuerpos. (código 1895) (SIA 207408)

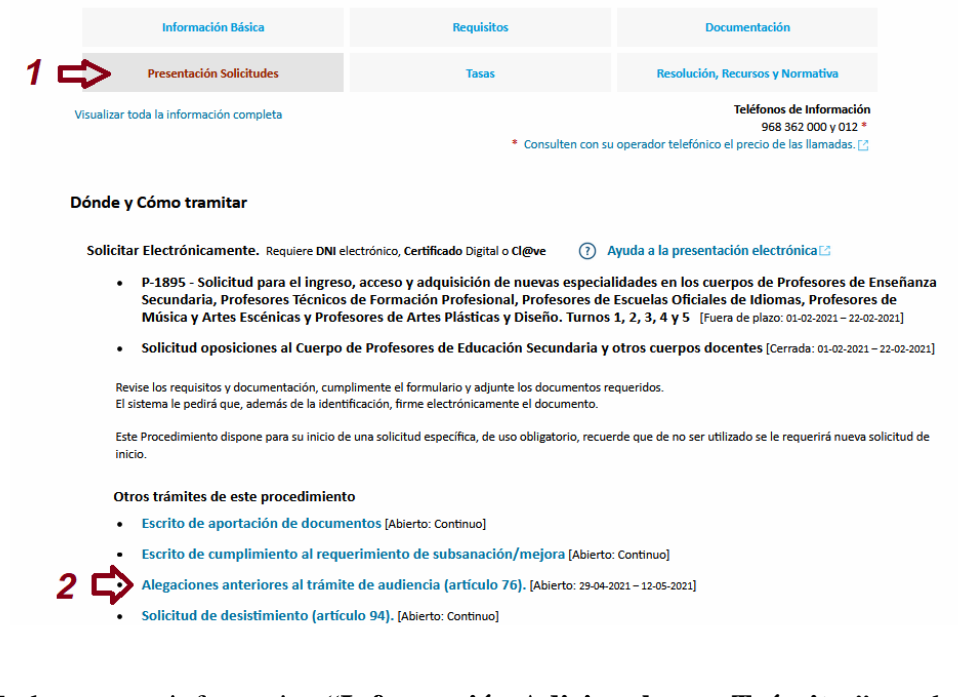

5. En la ventana informativa "**Información Adicional para Trámites**" que le aparece, pulse en Continuar al trámite (en parte inferior derecha):

> https://rec.redsara.es/[2], indicando en el asunto el código de procedimiento administrativo de la solicitud y seleccionando como organismo destinatario el centro directivo de la CARM que gestiona dicho procedimiento (artículo 16.4.a) de la ley 39/2015).

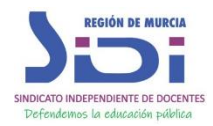

**DECIÓN DE MIIDEIA** 

ENTE DE DOCENTES

No volver a mostrar este mensaje

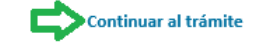

SINDICATO INDEPENDIENTE DE DOCENTES

6. En la siguiente ventana, acceda al formulario de reclamación con DNI Electrónico/Certificado Digital o con Cl@ve Permanente.

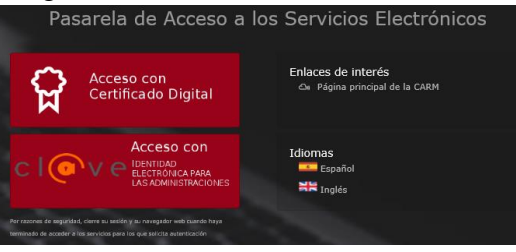

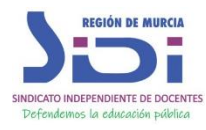

7. Cuando esté dentro de la instancia, rellénela y en la sección Expediente, en Tipo de Referencia tendrá que rellenar el código de la solicitud que es el código identificativo de la instancia que presentó en junio para que le deje continuar con la reclamación. De esta forma vinculará su reclamación con la instancia que presentó.

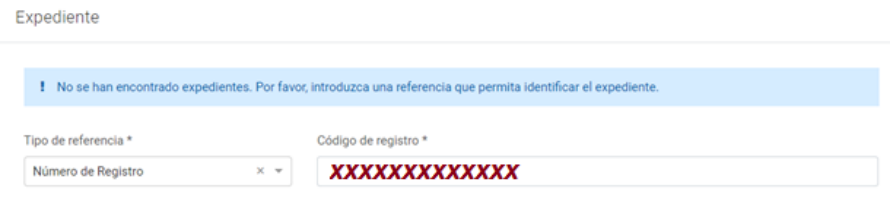

El **código de registro** se encuentra en el pie de página de la instancia que presentó.

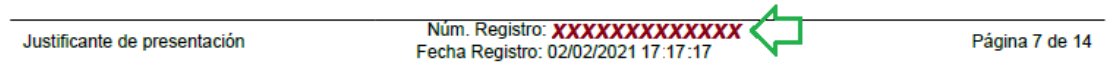

Si no encuentra su instancia, debió llegarle una copia a su email tras la presentación. Puede encontrarla si busca en su aplicación de correo "Copia de su solicitud para el formulario 1895 ".

8. Luego en los campos EXPONE y SOLICITA, exponga que ha sido excluido por el motivo que aparece en la resolución (Anexo: Relación de códigos de exclusión y forma de corrección en las páginas 362 a 364) y solicite ser admitido en el proceso selectivo, aportando toda la documentación necesaria para subsanar el error o errores por los que fue excluido. Podrá adjuntar los documentos tras pulsar en Continuar.

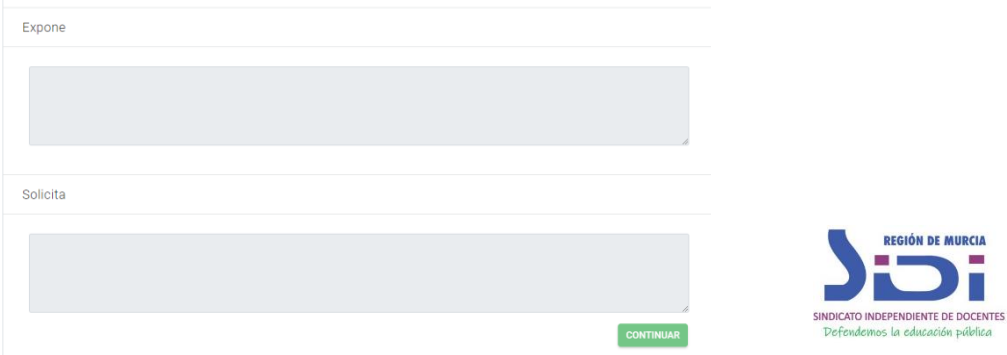

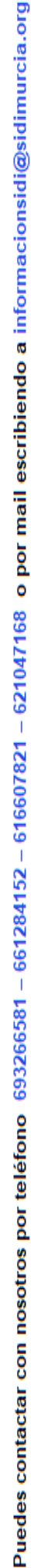